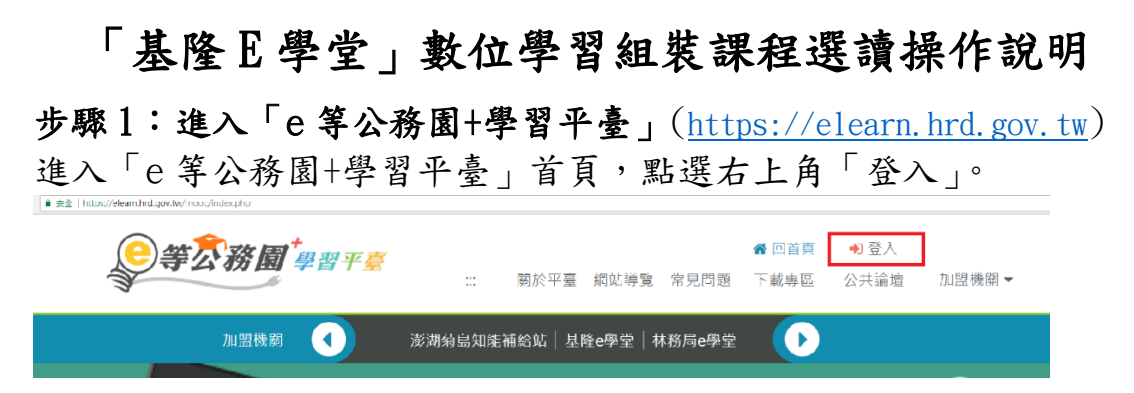

#### 步驟 2:會員登入

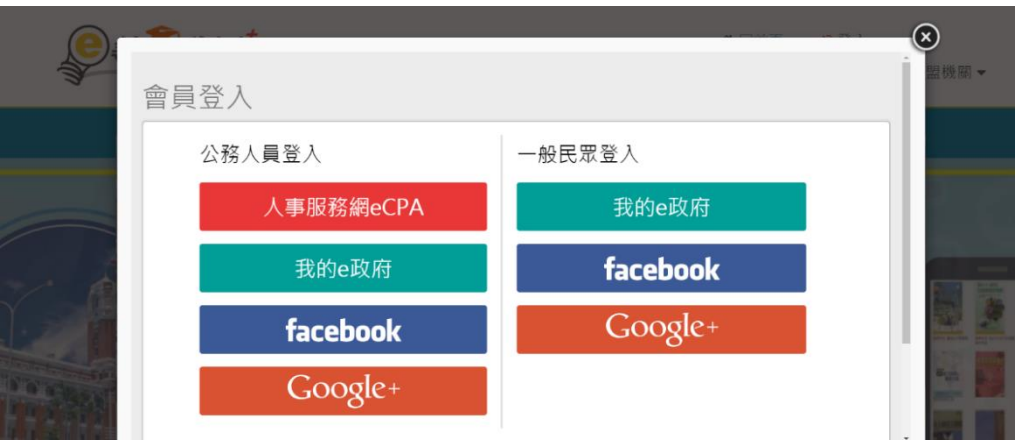

登入方式一:人事服務網 eCPA

備註:若無人事服務網帳號者,請先至行政院人事行政總處人事 服務網(<https://ecpa.dgpa.gov.tw/>),首次請以自然人憑證登入完 成帳號註冊作業。

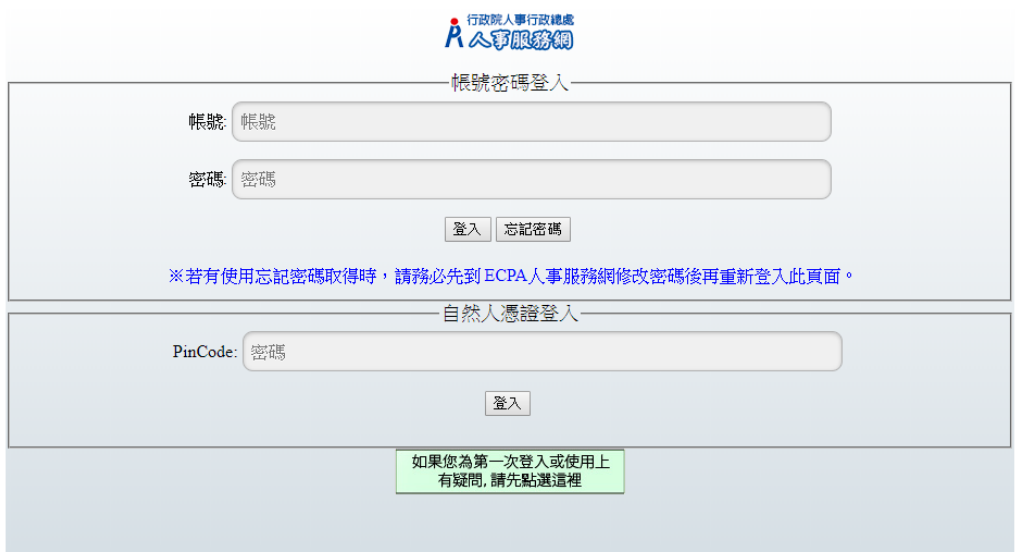

### 登入方式二:我的 e 政府

(注意:須為公務帳號才可累積學習時數) 備註:如何申請公務帳號請參閱「我的 E 政府公務帳號常見問題 專區」。(<http://www8.www.gov.tw/egov/faq/FAQ05.html>)

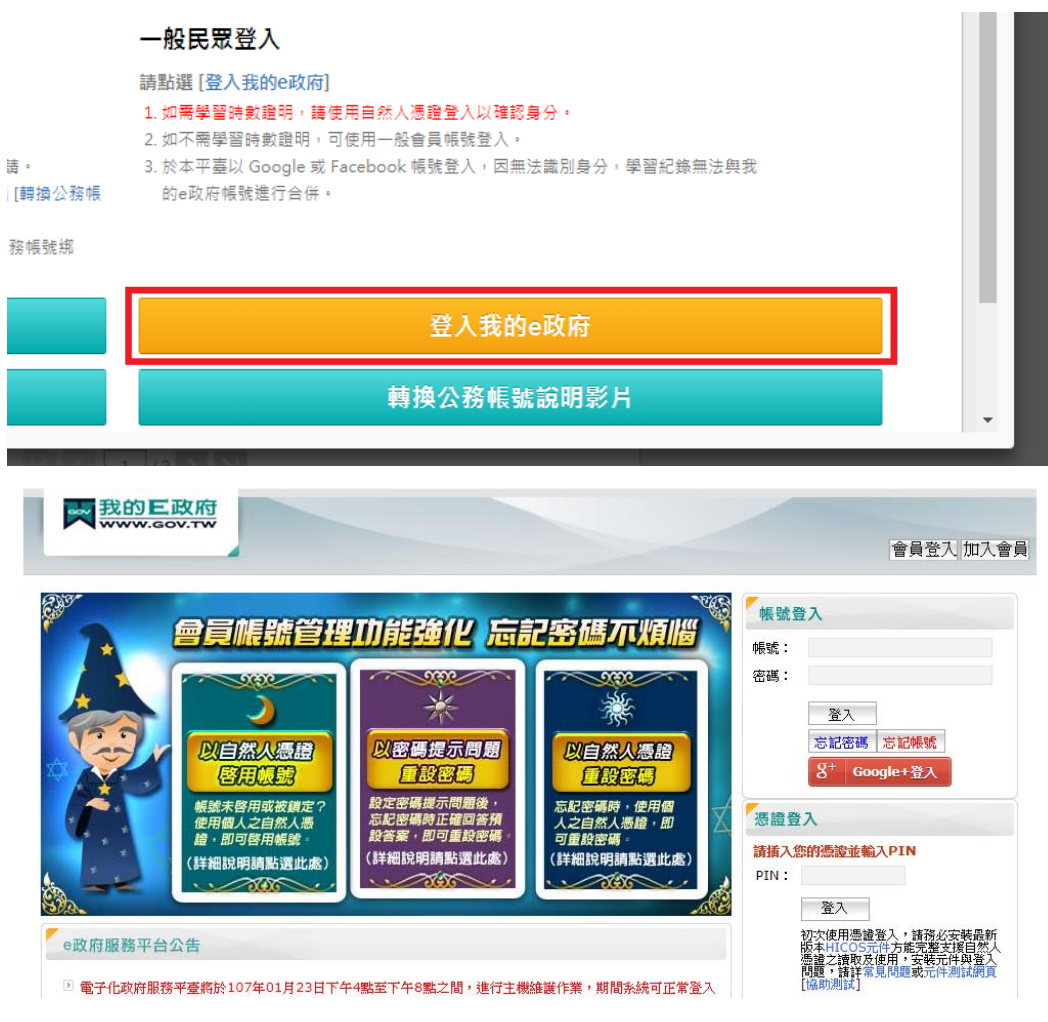

# ※若對於登入有其他疑問,請點選下方「第一次登入請看此」。

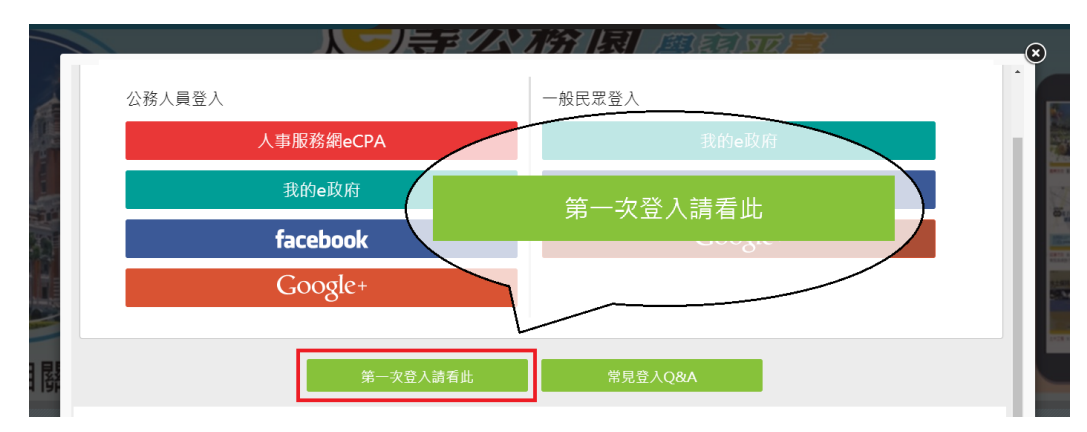

### 步驟 3:進入基隆市政府數位學習專區-「基隆 e 學堂」

- ⚫ 方式一:點選「基隆 e 學堂」網址連結。 <https://klcg.elearn.hrd.gov.tw/>
- 方式二:點選右上角「加盟機關」/「加盟機關一覽表」/基隆 E 學堂圖示。

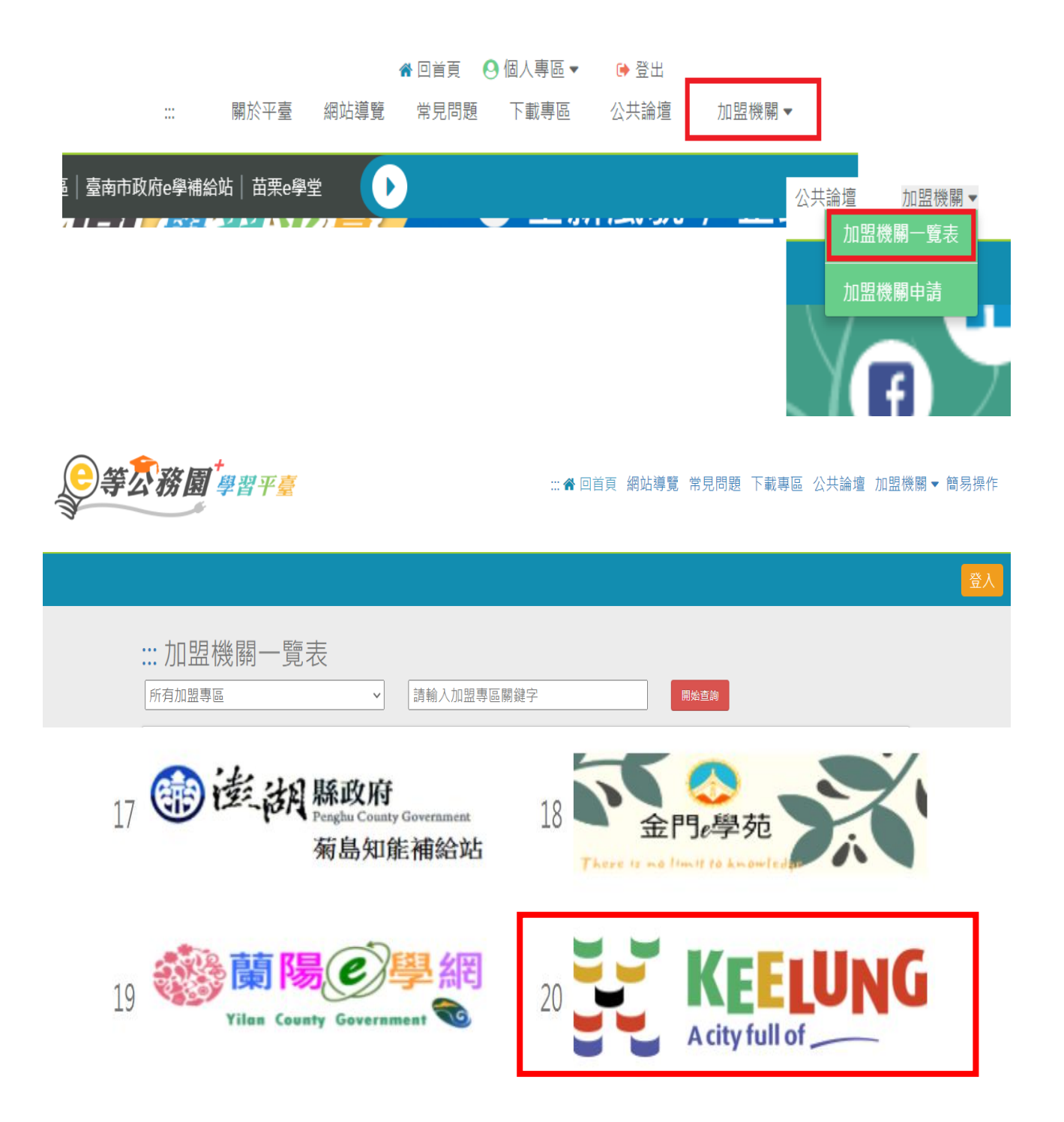

## 步驟 4:組裝課程選課

### 1.點選組裝課程圖示,進入組裝課程後,點選「整批選課」。

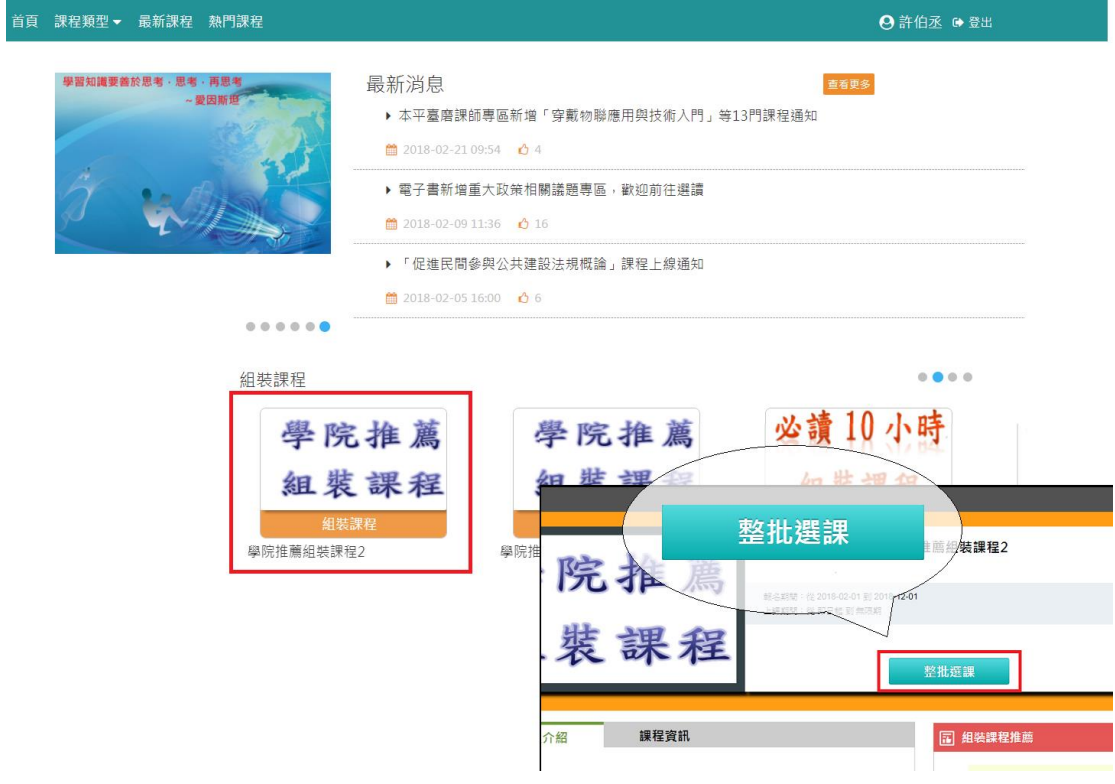

## 2. 完成報名課程後,點選「課程資訊」選項,此時顯示組裝課程內 各項單一課程資訊。

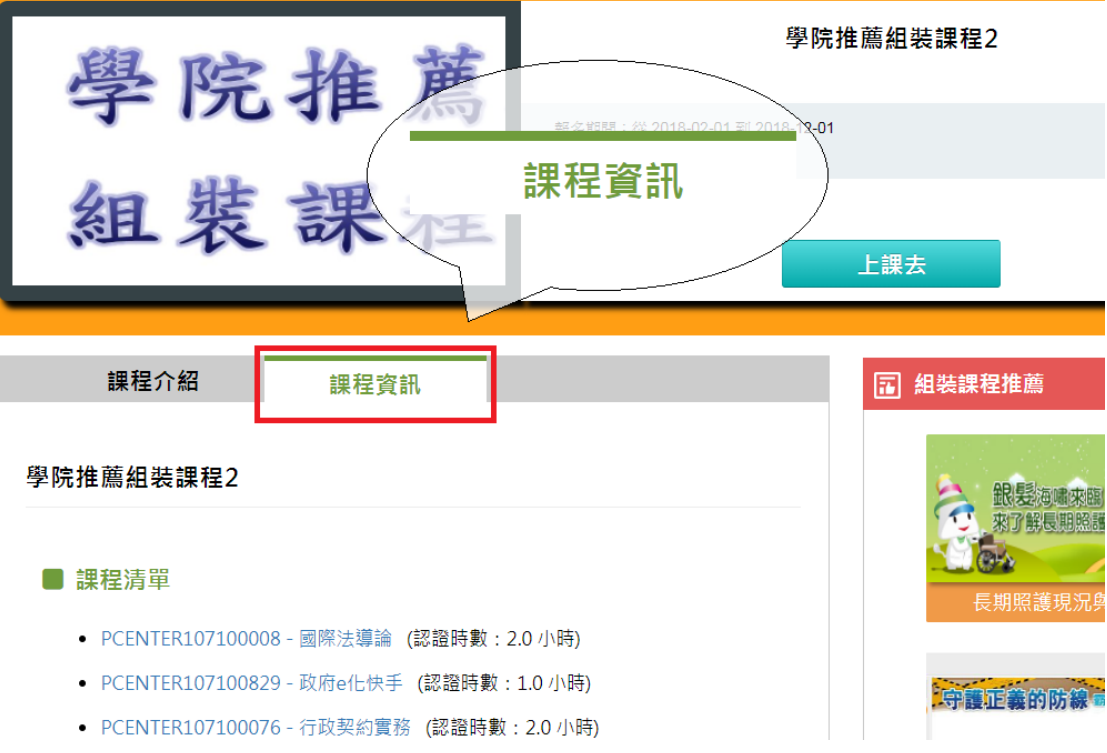

3.點選課程名稱會自動連結至該課程,點選「上課去」開始閱讀課 程。

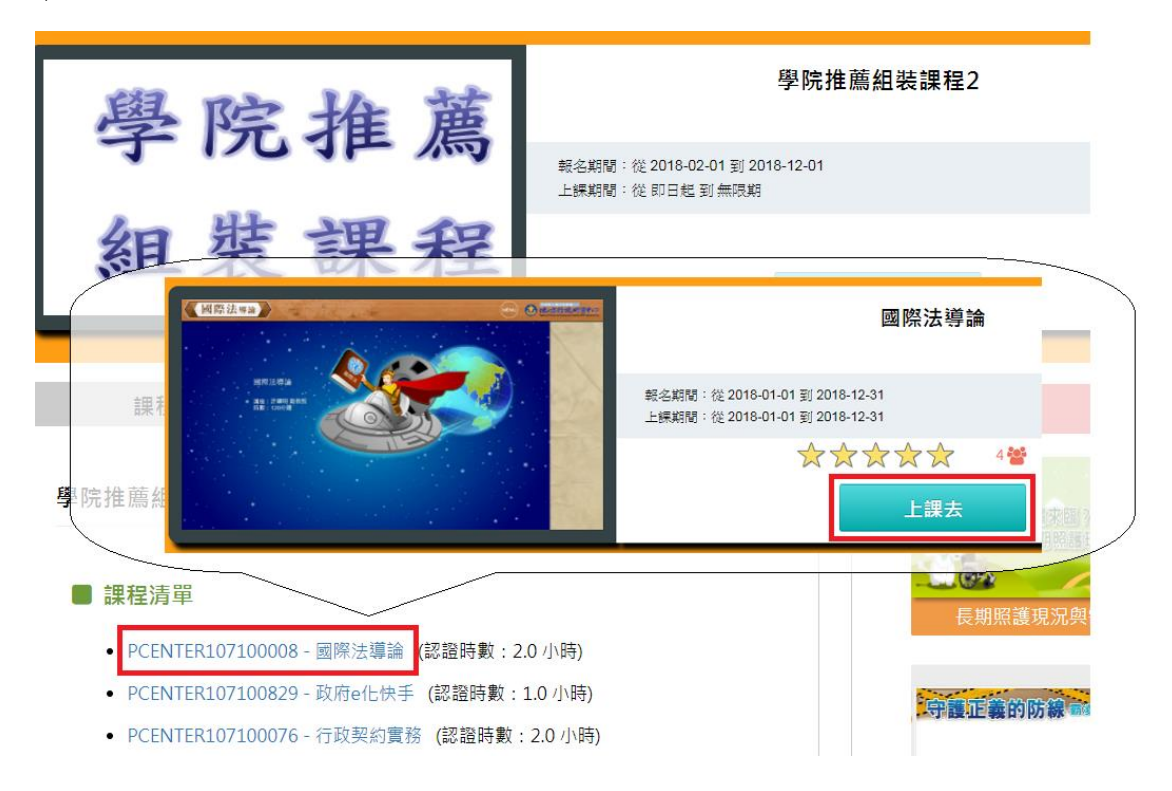

#### 步驟 5:列印證書

1.至首頁點選右上角「個人專區」/「學習紀錄」。

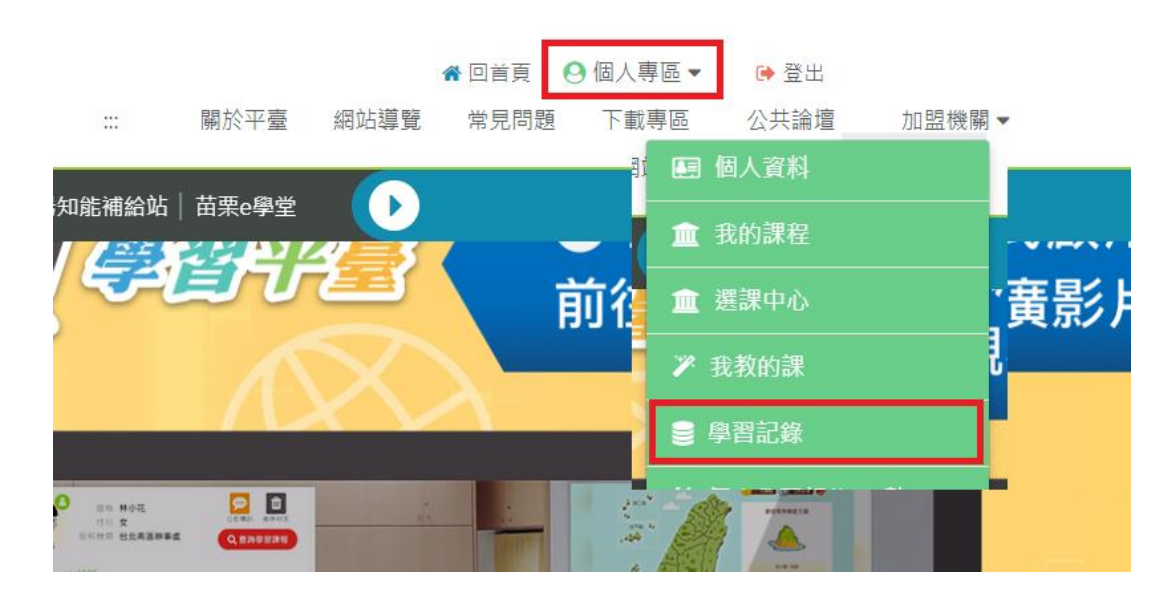

2.點選列印證書,會開啟小視窗顯示已修課完畢課程清單,請勾選 組裝課程內包含之課程,勾選完畢後,請點選「產生證書」。

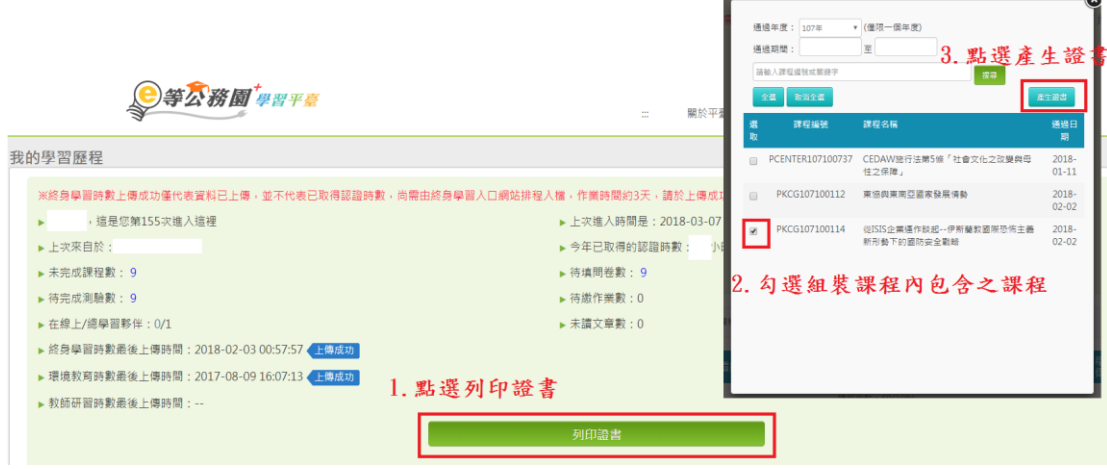

3. 產製出證書之 PDF 檔,請先行檢視是否完成組裝課程內所有課 程,再交給服務機關人事單位。

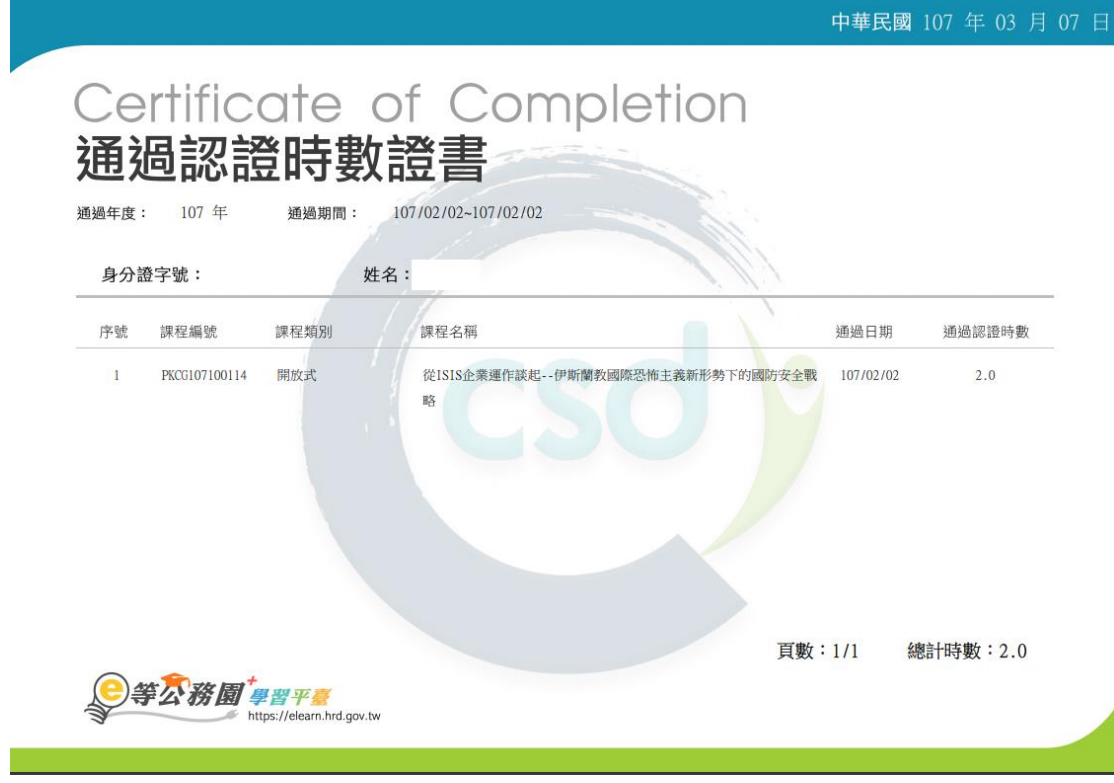